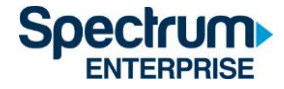

# SpectrumU

# **研究生家庭住户 Trusted Authentication 可信身份验证**

# **快速启动指南**

#### 目录

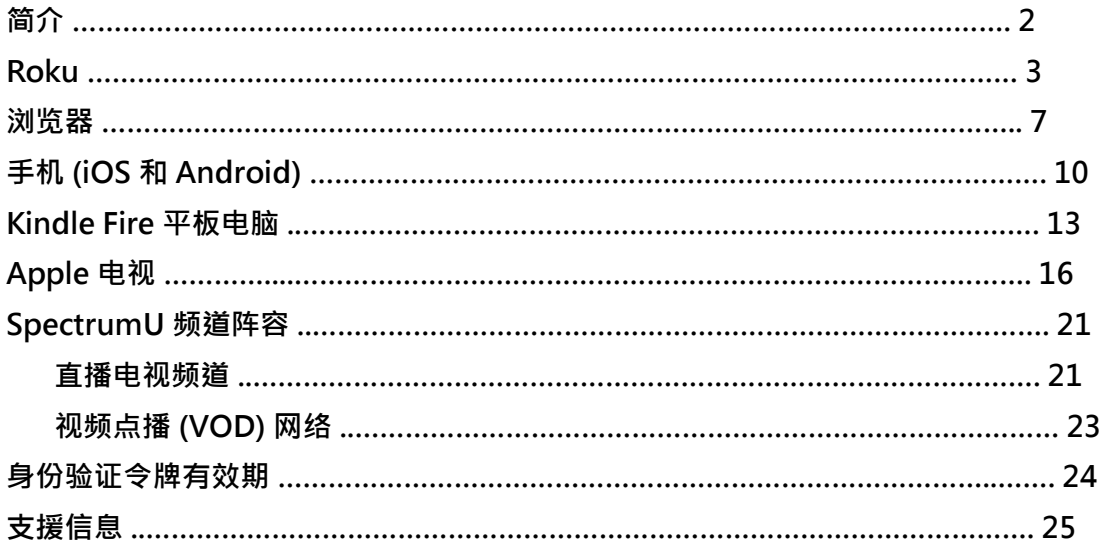

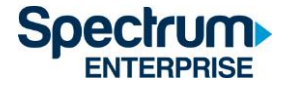

#### **简介**

Trusted Authentication 可信身份验证允许用户通过 UCSD 的单点登入门户(SSO)登陆到 SpectrumU,请根据您在 UCSD Active Directory 上的凭证来登陆 (该凭证与您用来查看电子邮 件时使用的凭证一致)。

本文件为您详细介绍登入以下装置的步骤:

- 1. Roku
- 2. 浏览器
- 3. 手机 (iOS 和 Android)
- 4. Kindle Fire 平板电脑
- 5. Apple 电视

使用 Trusted Authentication 可信身份验证的好处很多,用户可以在不同的设备之间共享收藏夹 **、**观看记录和设置。而且,用户还可使用任何网络观看 SpectrumU。

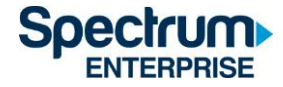

#### Roku

- 1)请前往 Roku Channel Store 下载 SpectrumU APP。
- 2)当 APP 启动后,应该会显示激活屏幕 SpectrumU Let's Get Started。

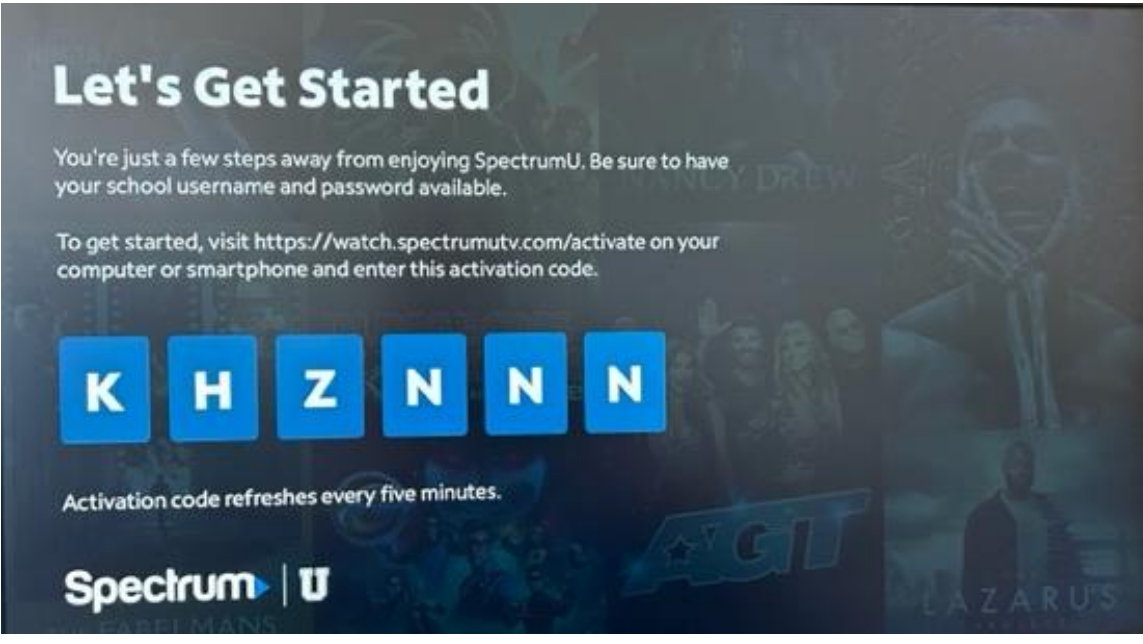

图 1 - SpectrumU 激活屏幕

如果在 APP 启动时提示您输入用户 ID,请确认一下您下载的是 SpectrumU,而不是 Spectrum TV APP。

1) 请通过电脑或智能手机访问 [watch.spectrumutv.com/activate](https://watch.spectrum.net/activate) ·输入 Roku 上显示的

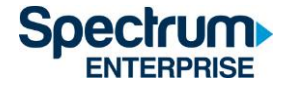

激活代码,然后点击"Submit 提交"。

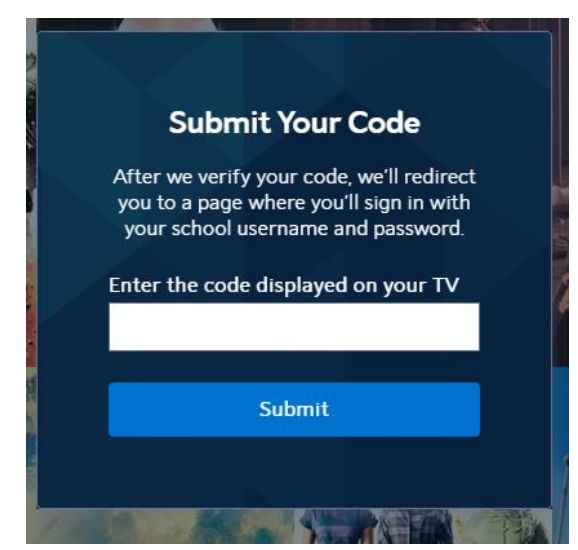

图 2 - Submit Your Code 对话框

2) 在 "Enter your school domain 输入学校域名"对话框中输入 UCSD.edu · 然后点击 "Submit 提交"。

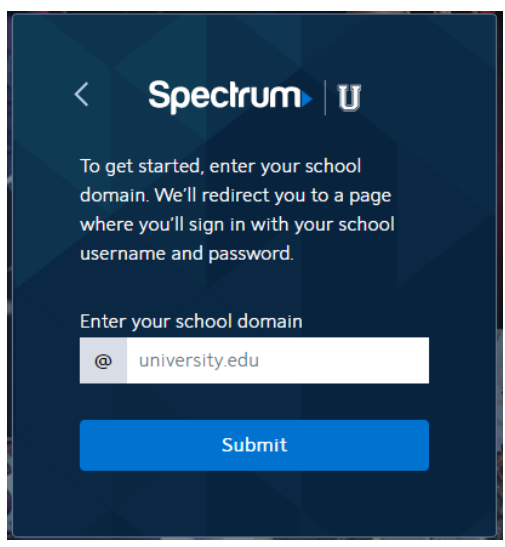

图 3 - 输入学校域名对话框

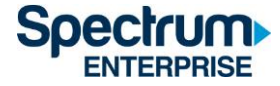

3) 验证激活码成功后,您将被重定向到 UCSD 的单点登入门户,请输入您的 Active Directory 用户名和密码,然后选择 "Login 登录"。

### **Signing on Using: Active Directory**

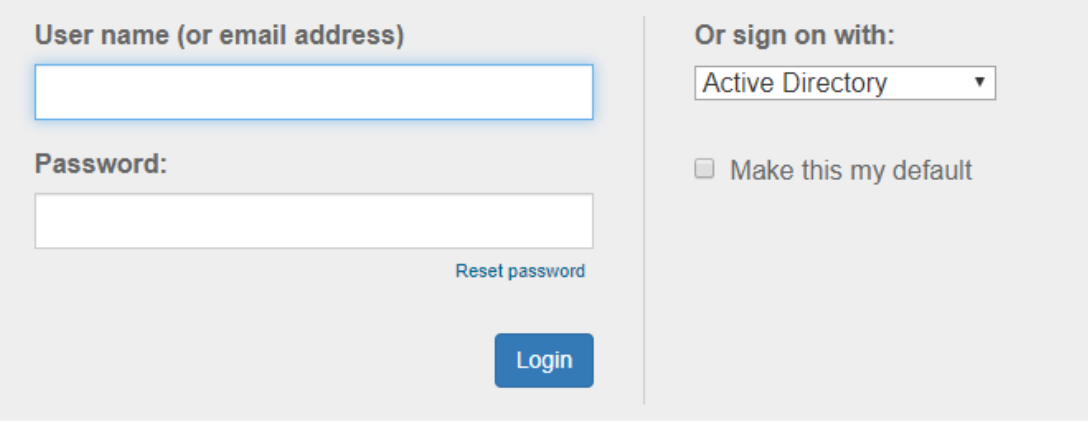

图 4 - UCSD 的单点登入门户

4) 登录后,您将被转回至激活页面。

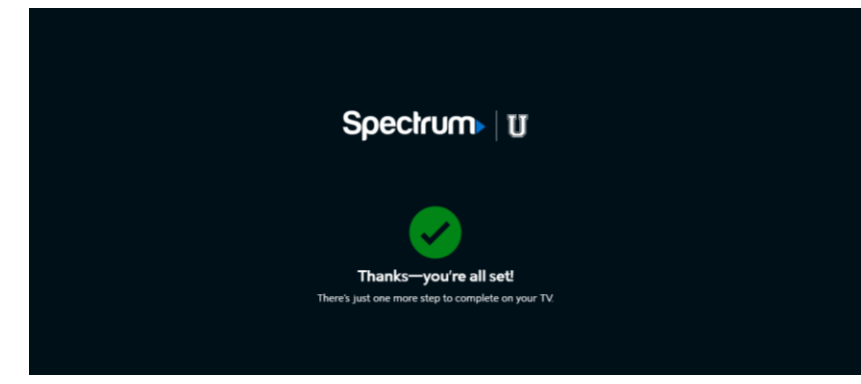

图 5 - 确认成功的激活页面

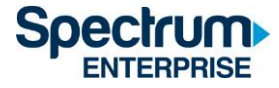

5) 片刻之后, Roku 会从激活界面切换到 End User License Agreement (EULA) 最终用户 许可协议页面。该屏幕仅在您首次使用 SpectrumU APP 时显示。

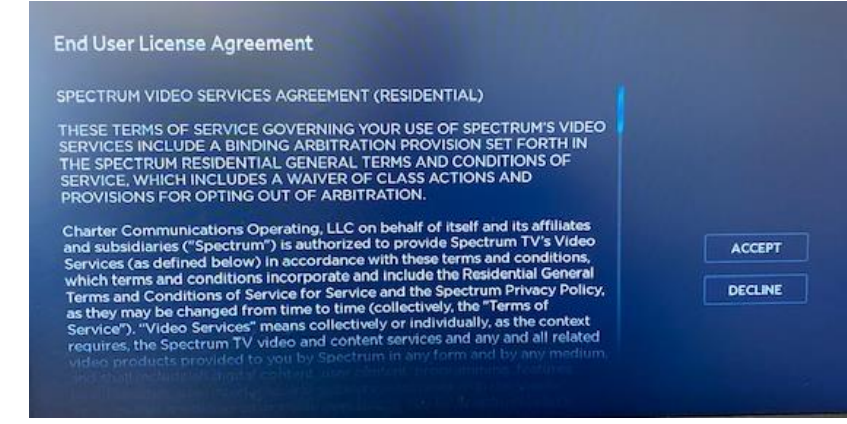

图 6 - EULA 最终用户许可协议

6) 选择 "Accept 接受" 后, 将出现 "Welcome to SpectrumU 欢迎使用 SpectrumU" 屏幕。请选择 "Watch TV 观看电视" 打开 SpectrumU。

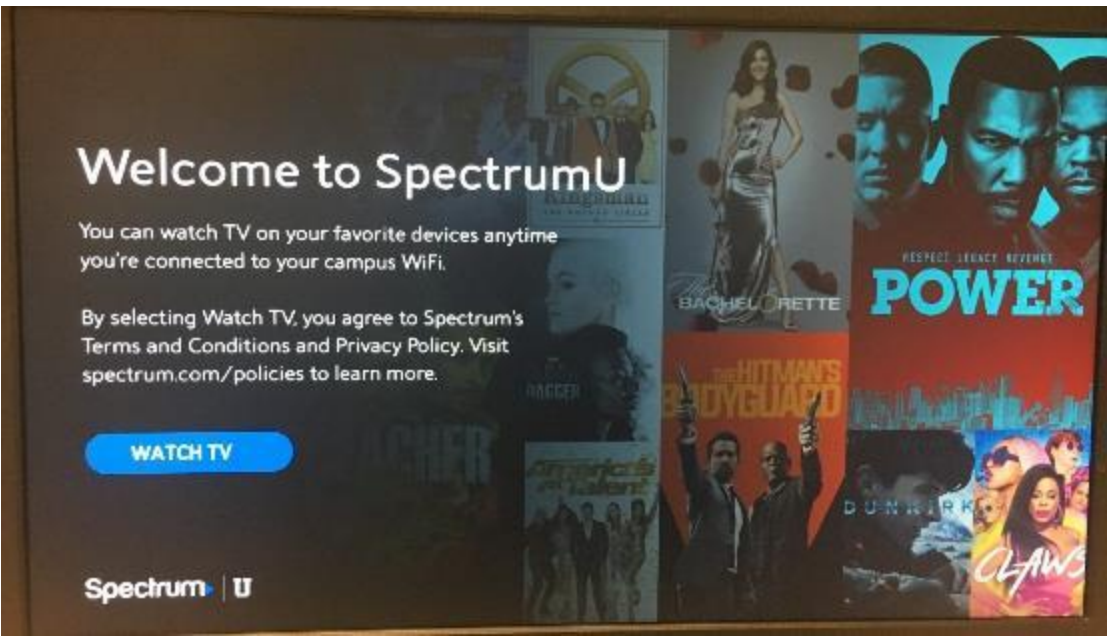

图 7 - 欢迎使用 SpectrumU 屏幕

激活后, SpectrumU APP 将在下次启动时自动进行身份验证,因此在身份验证令牌六十 天有效期之内,您无需再次登录。

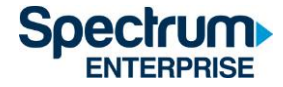

#### **浏览器**

- 1) 请访问 SpectrumUTV.com。
- 2) 在 "Enter your school domain 输入学校域名" 对话框中输入 UCSD.edu · 然后点击 "Submit 提交"。

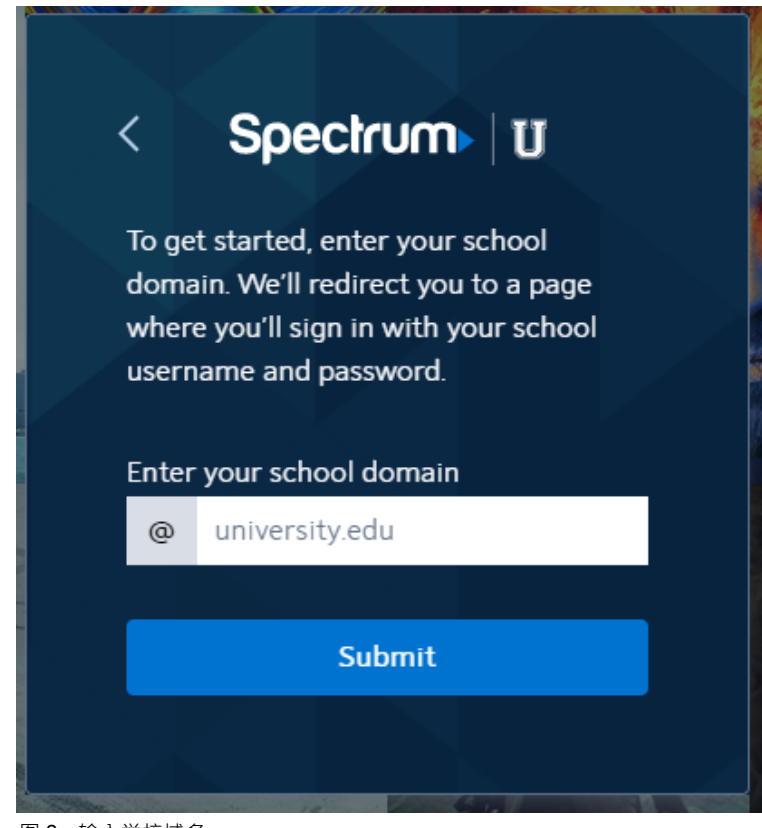

图 8 - 输入学校域名

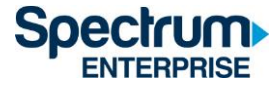

3) 点击 "Submit 提交" 后, 您将被重定向到 UCSD 的单点登录门户, 输入您的 Active Directory 用户名和密码,然后选择 "Login 登录"。

**Signing on Using: Active Directory** 

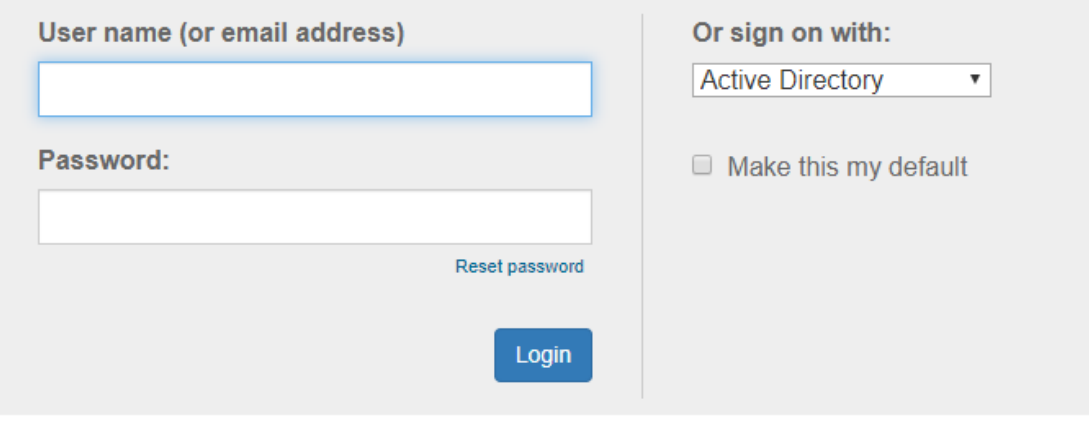

图 9 - UCSD 的单点登录门户

4) 登录后,您将被转回 SpectrumUTV.com。选择 "Continue 继续" 打开 SpectrumU。

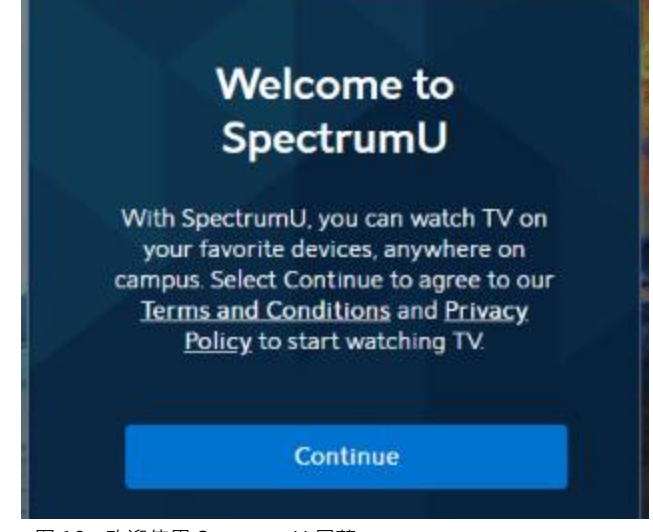

图 10 - 欢迎使用 SpectrumU 屏幕

首次登录后,下次访问时 SpectrumU 将自动进行身份验证,因此在身份验证令牌 14 天 有效期之内,您无需再次登录。

选择 "Continue 继续" 后, 您可能会在浏览器顶部看到一个横幅, 要求您 "Connect to Campus WiFi for More 连接到校园 WiFi 以获取更多信息"。

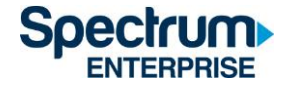

Connect to Campus WiFi for More

图 11 - 连接到校园 WiFi 信息

此信息表明您正在使用研究生家庭住宿中的单元 Wi-Fi 网络、非住宿 UCSD 校园网络或非 UCSD 网络。所以扩展的节目不可使用。

请参阅本文件末尾的 SpectrumU 频道列表部分, 了解哪些频道不属于您的账户使用 范围内。

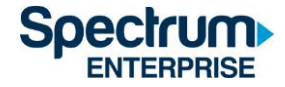

#### **手机 (iOS 和 Android)**

1)请通过 Apple App Store 或 Google Play Store 下载 SpectrumU APP。打开 APP 后,会显示 "Let's Find Your School 查找您的学校 "页面。输入 UCSD.edu,然后 点击 "Submit 提交"。

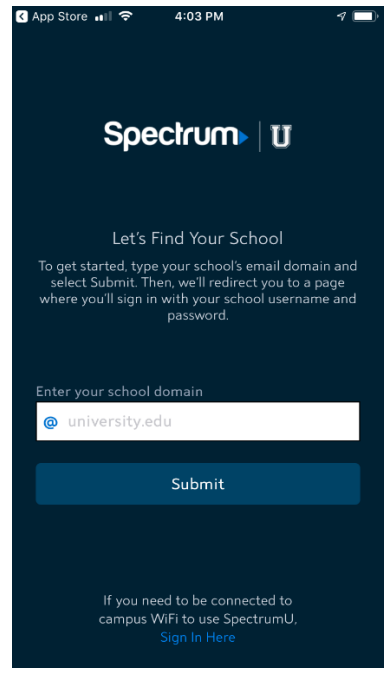

图 12 – "查找您的学校"对话框

如果 APP 启动时要求输入用户名和密码, 说明您可能下载了 Spectrum TV APP。 请确保您使用的是 SpectrumU APP。

如果您之前下载了 SpectrumU,但 APP 无法使用,请检查您是否拥有最新版本。 如果有更新的版本,请更新APP。

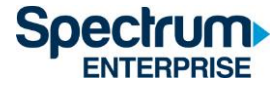

2)单击 "Submit 提交" 后, 您将被重定向到 UCSD 的单点登录门户, 输入您的 Active Directory 用户名和密码,然后选择 "Login 登录"。

**Signing on Using: Active Directory** 

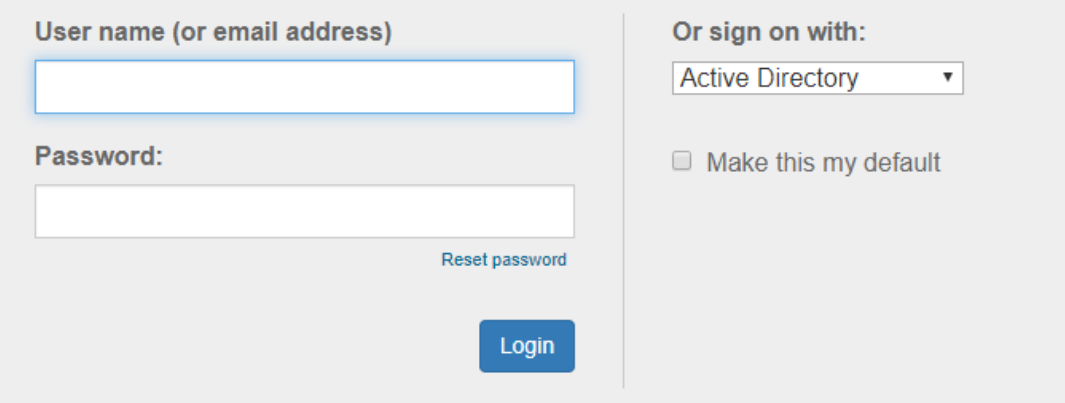

- 图 13 UCSD 的单点登录门户
- 3) 登录后,您将被转回 SpectrumU APP。选择"Watch TV 观看电视"打开 SpectrumU。

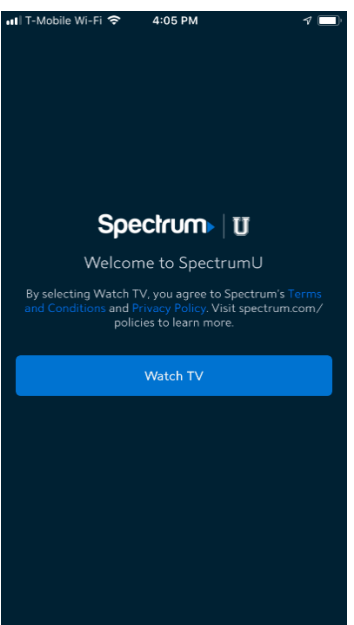

图 14 - 欢迎使用 SpectrumU

首次登录后, SpectrumU 将在下次启动时自动进行身份验证,因此在身份验证令牌 14 天有效期内,您无需再次登录。

某些频道可能会 "灰色 "显示,如果选择了这些频道,则会显示以下信息。

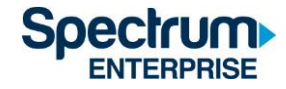

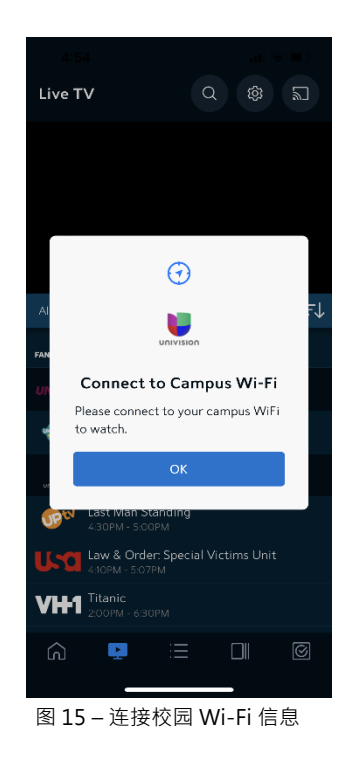

此信息表明您正在使用研究生家庭住宿中的单元 Wi-Fi 网络、非住宿 UCSD 校园网络或非 UCSD 网络。所以扩展的节目不可使用。

请参阅本文件末尾的 SpectrumU 频道列表部分, 了解哪些频道不属于您的账户使用 范围内。

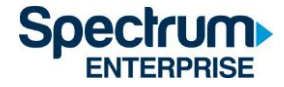

#### **Kindle Fire 平板电脑**

1) 请至 Amazon Appstore, 下载 SpectrumU APP · 打开 APP 后, 会显示 "Let's Find Your School 查找您的学校"页面。输入 UCSD.edu,然后点击 "Submit 提交"。

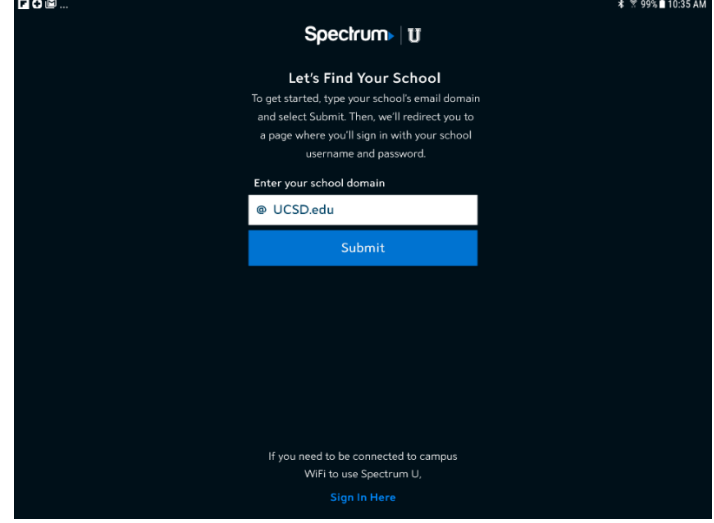

图 16 – "查找您的学校"对话框

如果 APP 启动时要求输入用户名和密码, 说明您可能下载了 Spectrum TV APP。 请确保您使用的是 SpectrumU APP。

如果您之前下载了 SpectrumU, 但 APP 无法使用, 请检查您是否拥有最新版本。如果 有更新的版本,请更新 APP。

2)点击 "Submit 提交"后,您将被重定向到 UCSD 的单点登录门户,输入您的 Active Directory 用户名和密码,然后选择 "Login 登录"。

**Signing on Using: Active Directory** 

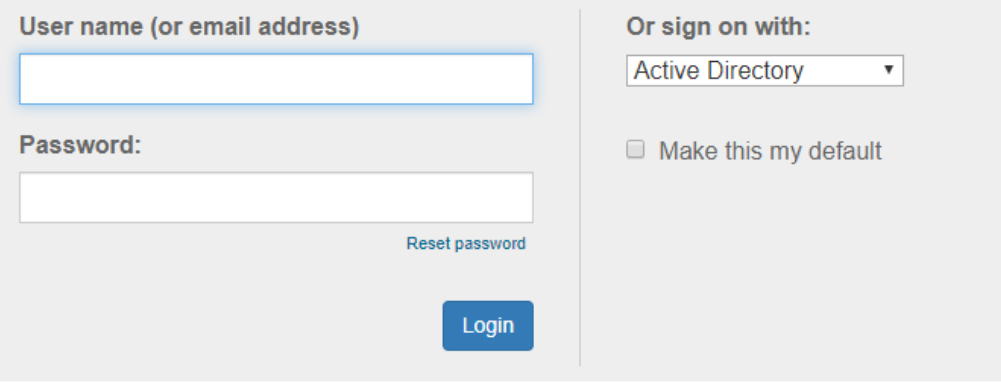

图 17 – UCSD 的单点登录门户

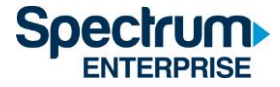

3) 登录后,您将被转回 SpectrumU APP。选择 "Watch TV 观看电视" 打开 SpectrumU。

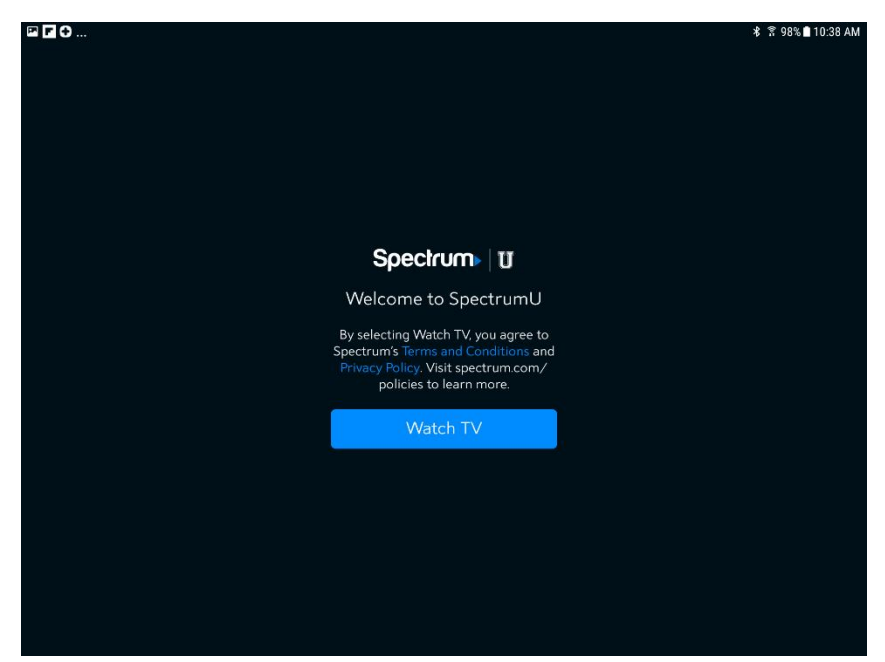

图 18 – 欢迎使用 SpectrumU

首次登录后, SpectrumU 将在下次启动时自动进行身份验证,因此在身份验证令牌 14 天 有效期内,您无需再次登录。

某些频道可能会 "灰色"显示,如果选择了这些频道,则会显示以下信息。

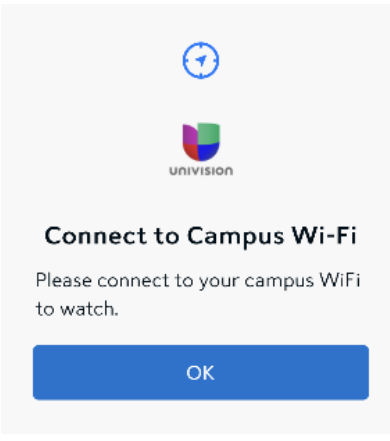

图 19 – 连接校园 Wi-Fi 信息

此信息表明您正在使用研究生家庭住宿中的单元 Wi-Fi 网络、非住宿 UCSD 校园网络或非 UCSD 网络。所以扩展的节目不可使用。

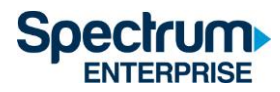

请参阅本文件末尾的 SpectrumU 频道列表部分, 了解哪些频道不属于您的账户使用 范围内。

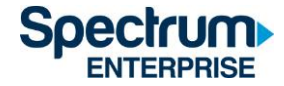

#### **Apple 电视**

- 1) 请至 Apple TV APP Store 下载 SpectrumU APP。
- 2) 当您打开 SpectrumU TV APP 后,将显示 "Let's Get Started 让我们开始" 激活屏幕。

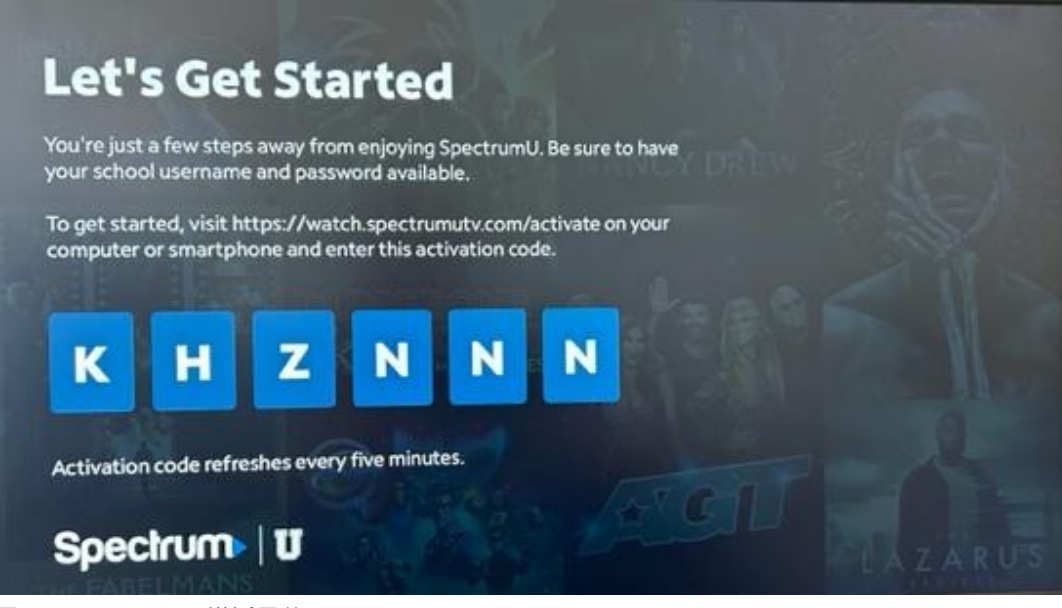

图 20 - SpectrumU 激活屏幕

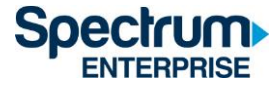

3) 请通过电脑或智能手机访问 [watch.spectrumutv.com/activate](https://watch.spectrum.net/activate),输入显示的激活代码, 然后点击 "Submit 提交"。

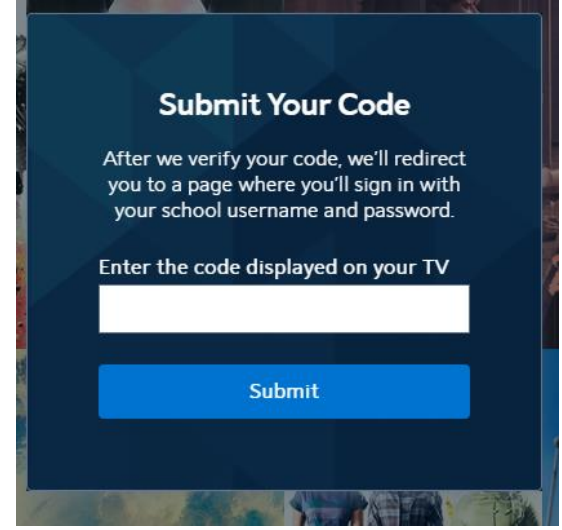

图 21 – "输入激活代码"对话框

4) 在 "Enter your school domain 输入学校域名" 对话框中输入 UCSD.edu,然后点击 "Submit 提交"。

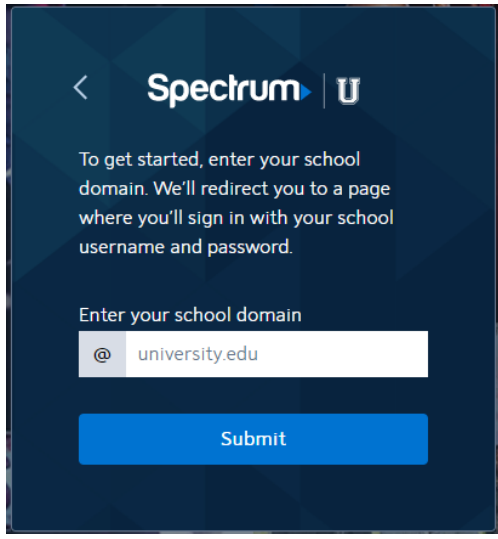

图 22 - 输入学校域名

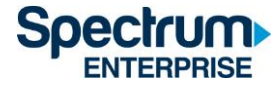

5)验证激活码成功后,您将被重定向到 UCSD 的单点登入门户,请输入您的 Active Directory 用户名和密码,然后选择 "Login 登录"。

## **Signing on Using: Active Directory**

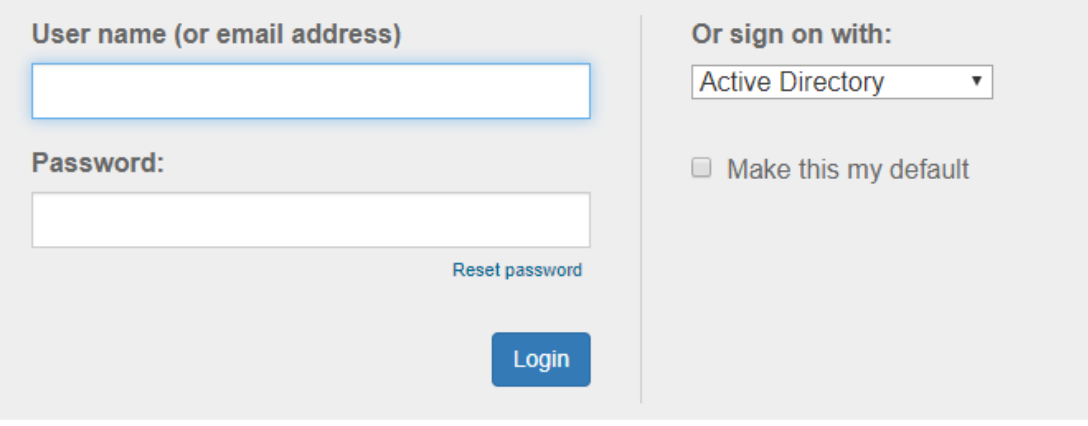

图 23 - UCSD 的单点登入门户

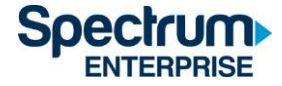

6) 登录后, 您将被转回至激活页面。

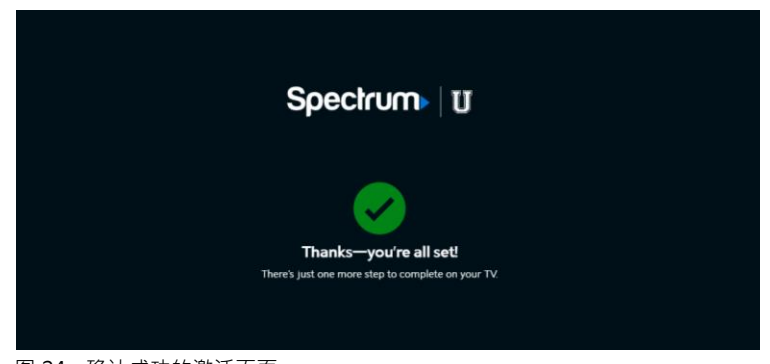

图 24 - 确认成功的激活页面

7) 片刻之后, APP 会从激活页面更新到直播电视。

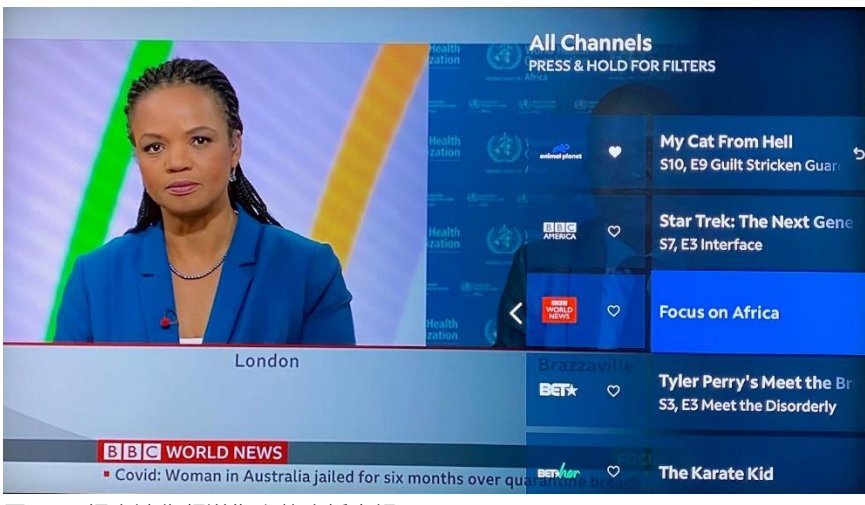

图 25 – 拥有迷你频道指南的直播电视

激活后, SpectrumU APP 将在下次启动时自动进行身份验证,因此在身份验证令牌六十 天有效期之内,您无需再次登录。

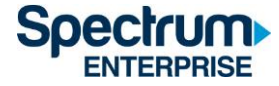

如果您在菜单栏中看到一个 "Home 主页" 图标,要求您 "Connect to Campus WiFi for more 连接到校园 WiFi 以获取更多信息" , 说明您目前在使用研究生家庭住宿中的单元 Wi-Fi 网络、非住宿 UCSD 校园网络或非 UCSD 网络。所以扩展的节目不可使用。

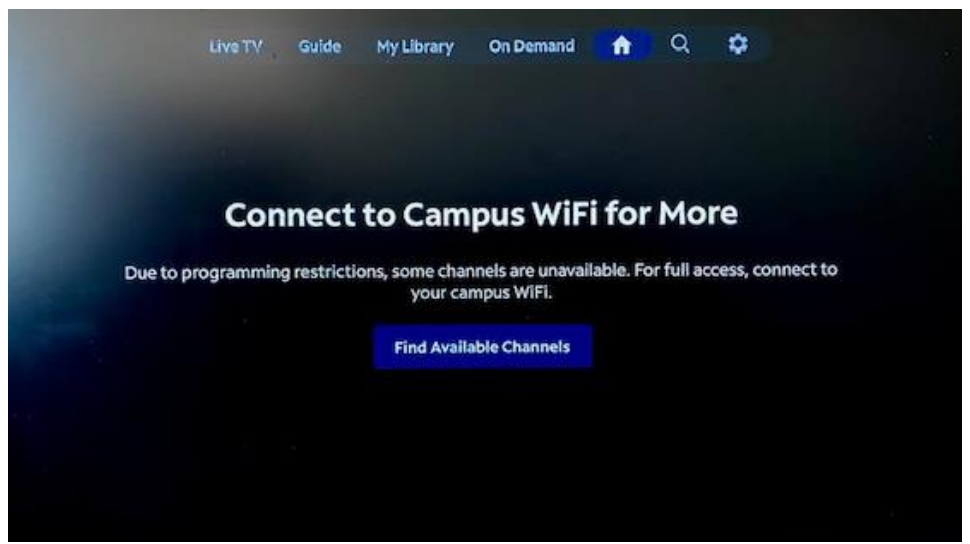

图 26 – 连接校园 Wi-Fi 信息

请参阅本文件末尾的 SpectrumU 频道列表部分, 了解哪些频道不属于您的账户使用 范围内。

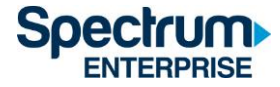

#### SpectrumU **频道阵容**

以下为使用 SpectrumU 时,通过研究生家庭住宿中的单元 Wi-Fi 网络、非住宿 UCSD 校园 网络或非 UCSD 网络可用的直播电视频道和视频点播(VOD)网络。

#### **直播电视频道**

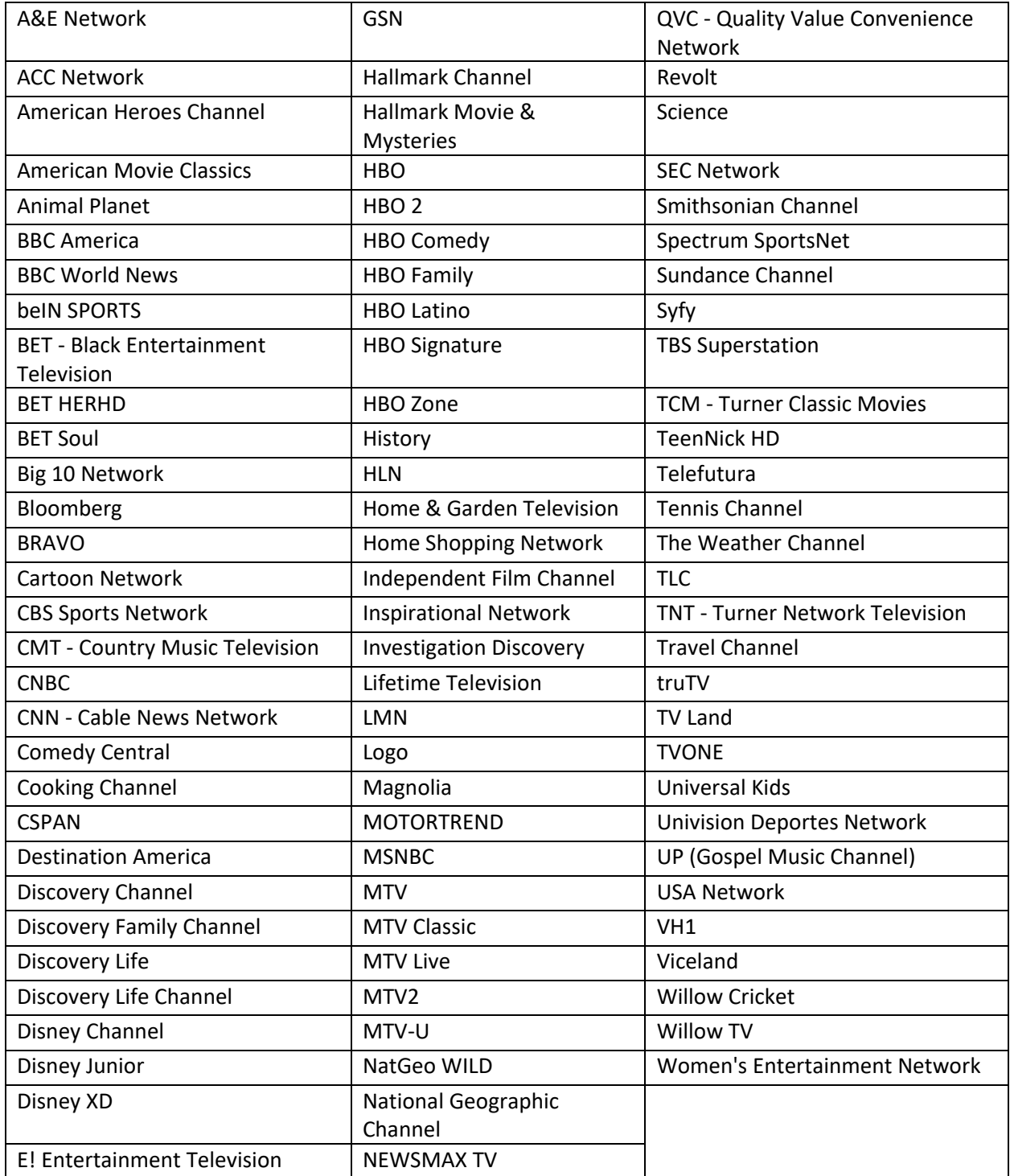

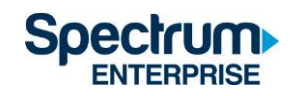

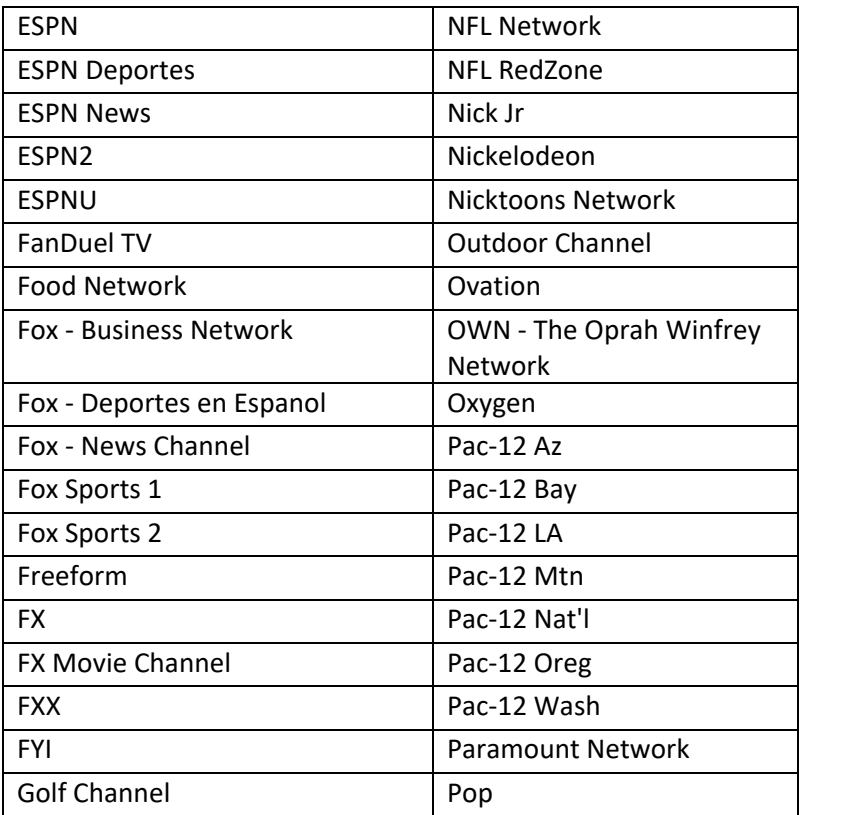

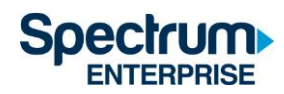

#### **视频点播 (VOD) 网络**

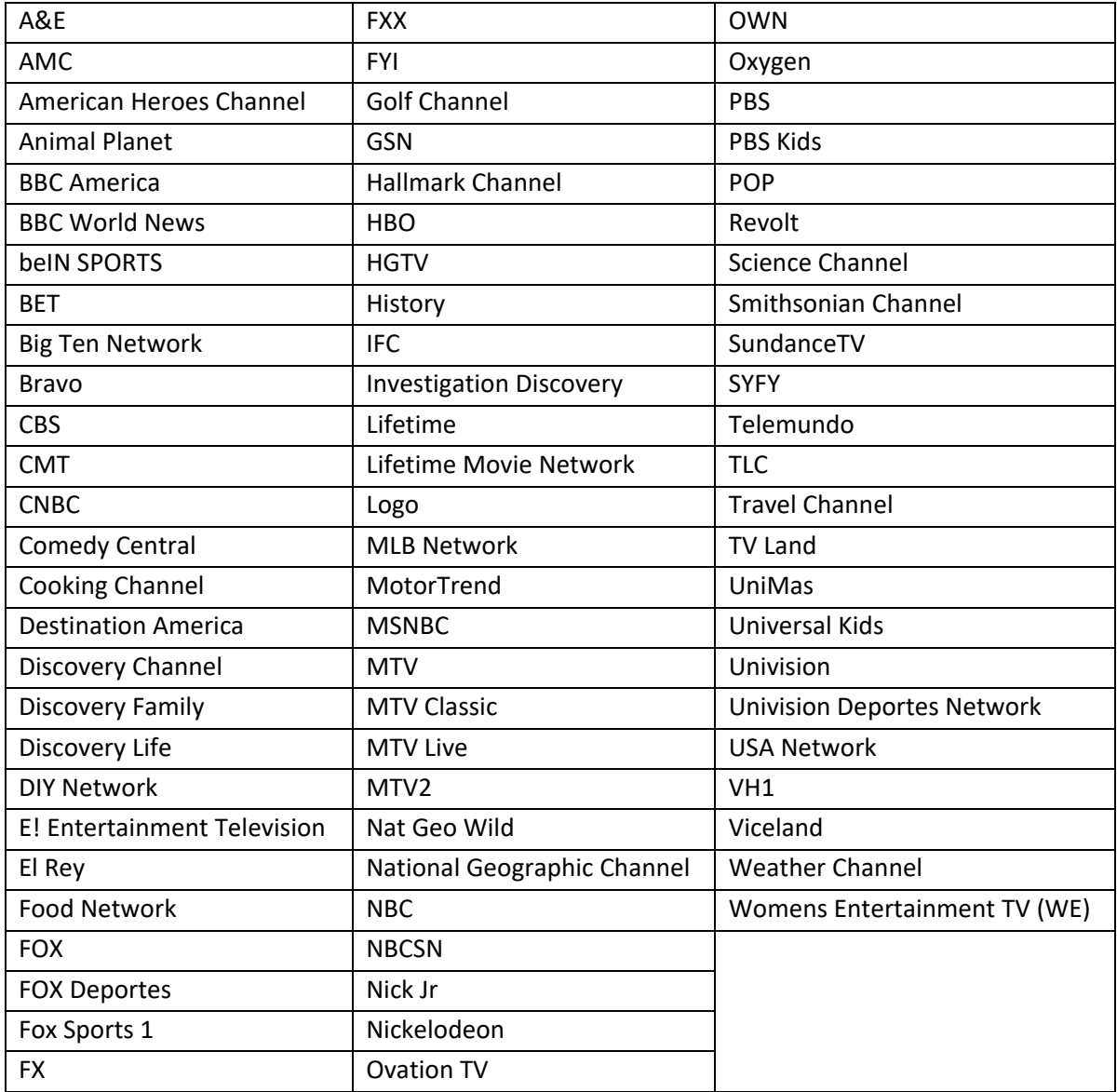

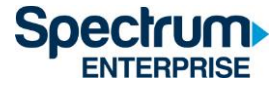

#### **身份验证令牌有效期**

当您首次登录 SpectrumU APP 后, 系统会发出一个身份验证令牌, 在令牌过期前无需再次 登录。本表列出了 SpectrumU 支持的设备以及其令牌有效期长度。

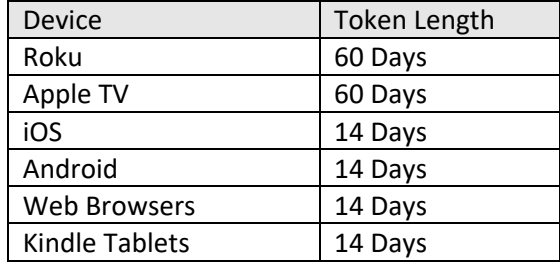

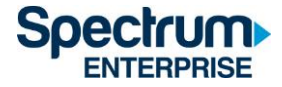

#### **支援信息** (866) 204-8493

如果您想提问或报告问题需要联系支援团队,请准备好以下问题的答案,这样将有助于我们 更快的帮您解决,让您继续享受 SpectrumU 服务。

- 1. 哪些操作系统出现了问题?(例如, iOS®、Android™, 所有)
- 2. 您目前使用的 APP 是什么版本?您尝试过更新 APP 吗?
- 3. 问题是否一直重现?您尝试了哪些步骤来重现问题?
- 4. 出现问题时显示了哪些错误信息?请提供详细描述。
- 5. 应用程序使用的公共 IP 地址是什么? 您可以使用谷歌搜索 "我的 IP 地址是什么"。 搜索结果将显示设备的公共 IP 地址。